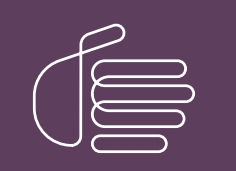

**PureConnect®**

#### **2018 R5**

Generated:

12-November-2018

Content last updated:

11-May-2018

See [Change](#page-13-0) Log for summary of changes.

# **SCENESYS**

## **CIC Prompt Pack**

#### **Technical Reference**

#### **Abstract**

Language and Prompt Packs are available for sites planning to localize CIC. This document describes how install and apply updates to CIC Prompt Packs.

For the latest version of this document, see the PureConnect Documentation Library at: <http://help.genesys.com/cic>.

For copyright and trademark information, see [https://help.genesys.com/cic/desktop/copyright\\_and\\_trademark\\_information.htm](https://help.genesys.com/cic/desktop/copyright_and_trademark_information.htm).

#### <span id="page-1-0"></span>**Table of Contents**

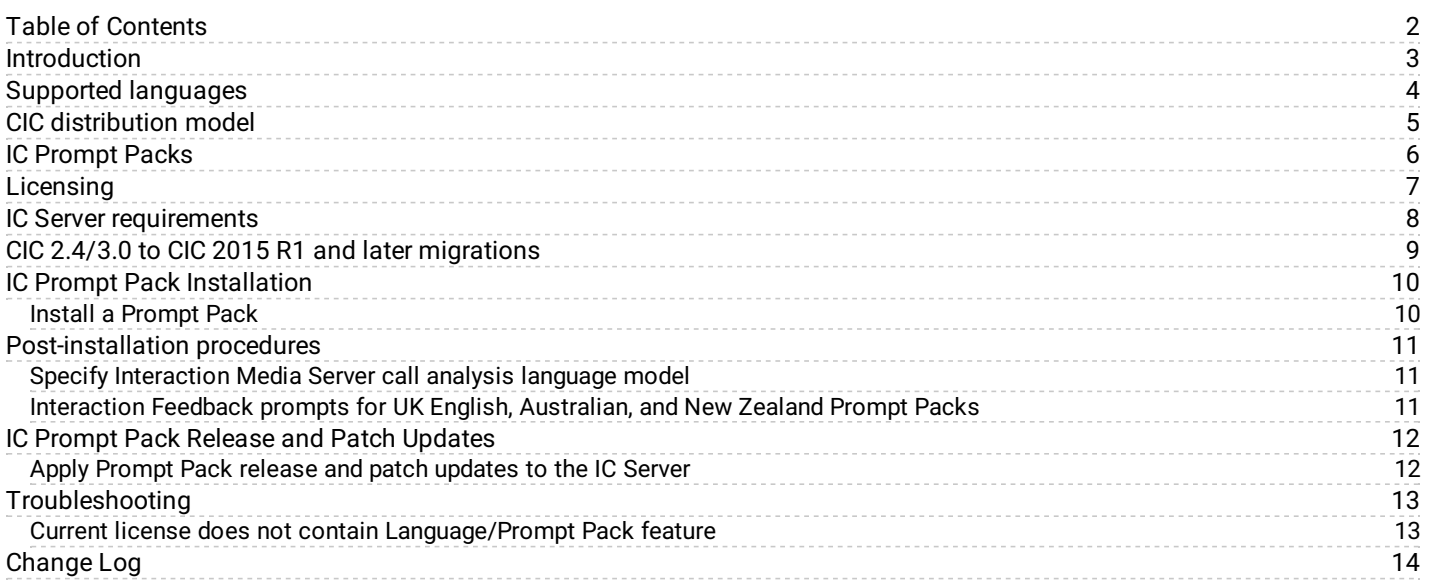

#### <span id="page-2-0"></span>**Introduction**

In this section:

- Supported languages
- New CIC distribution model
- IC Prompt Packs
- Licensing
- IC Server requirements
- CIC 2.4/3.0 to CIC 2014 R1 and later migrations

## <span id="page-3-0"></span>**Supported languages**

For information on supported languages in CIC, their current availability, and scope of localization for each language, see the Localization page on the Genesys PureConnect Product Information site page at [https://my.inin.com/products/cic/Pages/Localization.aspx.](https://my.inin.com/products/cic/Pages/Localization.aspx)

## <span id="page-4-0"></span>**CIC distribution model**

The CIC product suite distribution model is based on the mainline continuous development of CIC 4.0, expressed in the 20## R# Patch# format.

- CIC 4.0 SU 6 was the last release using the older model. CIC 2015 R1 is the first release of the new distribution model.
- Each CIC 2015 R1 or later release functions as a new CIC installation and as an update to existing CIC installations.
- CIC 2015 R1 or later can be applied any CIC 4.0 SU.

For more information, see the Genesys PureConnect Product Information site at [https://my.inin.com/products/cic/Pages/Releases](https://my.inin.com/products/cic/Pages/Releases-and-Patches.aspx)and-Patches.aspx.

**Note**: For the purposes of this document, "CIC" generally refers CIC 2015 R1 or later, acknowledging that it is based on the continuous development of CIC 4.0. Specific release/version numbers are provided as needed, for example when discussing migrations or when a feature was introduced.

## <span id="page-5-0"></span>**IC Prompt Packs**

Starting with CIC 2015 R1, the IC Prompt Pack and Language Pack installs for new CIC installations and updates for existing localized CIC systems are available on the CIC 2015 R1 and later .iso file, downloadable from the Genesys PureConnect Product Information site at <https://my.inin.com/products/Pages/Downloads.aspx>.

## <span id="page-6-0"></span>**Licensing**

Make sure that your IC 4.0 Server license contains the Language Pack or Prompt Pack feature license(s) and that the license is downloaded to the IC Server prior to installing the Language or Prompt Pack.

The Prompt Pack Server will check for a valid IC 4.0 license containing the Language Pack or Prompt Pack feature license and will not run without it.

#### <span id="page-7-0"></span>**IC Server requirements**

For CIC 2015 R1 and later client workstation hardware and software requirements, see Chapter 3: "IC Server" in the *CIC Installation and Configuration Guide.* Also see the Genesys PureConnect Product Information site at <https://my.inin.com/products/cic/Pages/System-Requirements.aspx>.For support purposes, we recommend a US English operating system on the CIC server.

## <span id="page-8-0"></span>**CIC 2.4/3.0 to CIC 2015 R1 and later migrations**

For sites with one or more Prompt Packs installed on the CIC 2.4/3.0 system, the CIC 2015 R1 or later migration pack supports migrating localized custom Interaction Attendant wave files, handlers, and prompts.

For planning considerations and procedures, see the CIC Migration Guide, included with the CIC 2015 R1 or later migration package on the Genesys PureConnect Product Information site at <https://my.inin.com/products/cic/Pages/Migrations.aspx>.

#### <span id="page-9-0"></span>**IC Prompt Pack Installation**

In this section:

- Install a Prompt Pack
- Post-installation procedures

#### <span id="page-9-1"></span>**Install a Prompt Pack**

Starting with CIC 2015 R1, the IC Prompt Pack and Language Pack installs are available on the CIC 2015 R1 and later .iso file, downloadable from the Genesys PureConnect Product Information site at [https://my.inin.com/products/Pages/Downloads.aspx.](https://my.inin.com/products/Pages/Downloads.aspx)

The installation instructions are similar whether you are installing a Prompt Pack as part of new CIC 2015 R1 installation or installing a new Prompt Pack on an existing CIC 4.0 GA to SU 6 or CIC 2015 R1 and later installation.

**Note**: If you are installing a Prompt Pack as part of new CIC 2015 R1 installation, see the *CIC Installation and Configuration Guide* in the PureConnect Documentation Library at [https://my.inin.com/products/cic/Documentation/index.htm.](https://my.inin.com/products/cic/Documentation/index.htm)

To install a prompt pack:

- 1. Make sure that your IC Server license contains the Prompt Pack feature license and that the license is downloaded to the IC server prior to installing the prompt pack.
- 2. If you have not already done so, download the CIC 2015 R1 or later .iso file from the Genesys PureConnect Product Information site Downloads page at <https://my.inin.com/products/Pages/Downloads.aspx>, copy it to a file server, and create a share as described in the *CIC Installation and Configuration Guide* or on the Product Information site at [https:/my.inin.com/products/cic/Pages/Releases-and-Patches.aspx](https://my.inin.com/products/cic/Pages/Releases-and-Patches.aspx).
- 3. Run Install.exe from the \Installs directory on the share to launch the Products utility on the CIC server. If other CIC components are installed on the CIC server, they are pre-selected.
- 4. Select the appropriate prompt pack install in the **Language Packs tab**, click the check box, and click Install.

**Note**: If you are installing the prompt pack as part of a new CIC installation, make sure to first select the required CIC server components on the Server Components tab.

5. If the following message appears, click **Fix Patch Cache** or **Cancel** to manually adjust the patch cache policy and run Install.exe again.

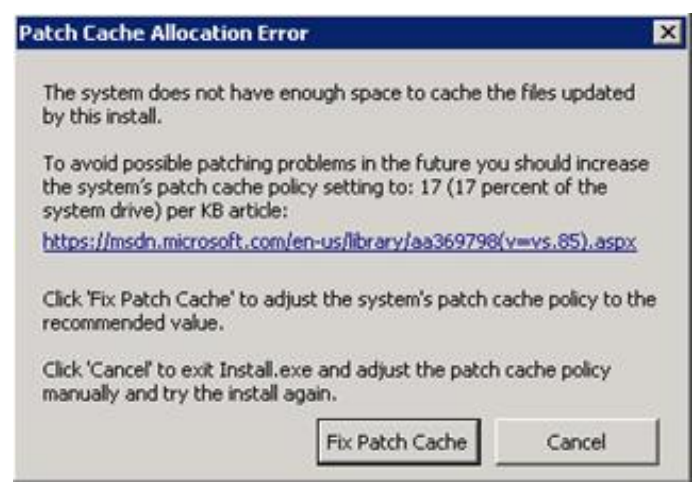

Patch Cache message

6. IIn the **Install Confirmation** dialog box, click OK to confirm the installation/update of the selected components. The Products utility proceeds to install/update the selected components.

**Note**: If you are installing the prompt pack as part of a new CIC installation, follow the instructions in the *CIC Installation and Configuration Guide*.

- 7. The Prompt Pack install launches silently. It copies the localized prompt handlers to the CIC server and published them. You can view its progress in the **Installation Progress** window.
- 8. When the Prompt Pack install has completed, Install.exe indicates the installation was successful. Click **OK**.

## <span id="page-10-0"></span>**Post-installation procedures**

After you have installed one or more Prompt Packs on the CIC server, perform these procedures if appropriate:

- Specify Interaction Media Server call analysis language model
- Interaction Feedback prompts for UK English, Australian, and New Zealand Prompt Packs

#### <span id="page-10-1"></span>**Specify Interaction Media Server call analysis language model**

Interaction Media Server analyzes speech when you use the call analysis feature that is configured through Interaction Administrator.As languages differ greatly in pronunciations, Interaction Media Server can use different language model files to ensure that its analysis is accurate.The speech model files for call analysis are language and region-dependent.

If you installed one or more non-US English language (IC Language Packs or Prompt Pack) and require call analysis for that language, you must set the Call Analysis Language server parameter in Interaction Administrator.For instructions, see "Specify Interaction Media Server call analysis language model" in the *Interaction Media Server Technical Reference* in the Genesys PureConnect Documentation Library.

#### <span id="page-10-2"></span>**Interaction Feedback prompts for UK English, Australian, and New Zealand Prompt Packs**

To implement this feature, Interaction Feedback and the UK English, Australian, and/or New Zealand Prompt Packs must be installed. For Interaction Feedback installation instructions, see the *Interaction Feedback Technical Reference* in the PureConnect Documentation Library for details.

Follow these instructions to manually import the UK English, Australian, and/or New Zealand Interaction Feedback prompts to the IC Business Manager Feedback module on the CIC server so that the prompts become available on all workstations with the Interaction Feedback Client access license:

- 1. On the CIC server, open the **IC Business Manager**.
- 2. Select the **Interaction Feedback** module.
- 3. Go to **Tools > Manage Prompts**.
- 4. The **Feedback Prompt Management** screen appears. Click on the **Import** button.
- 5. Navigate to the subfolder where the UK English, Australian, and/or New Zealand Interaction Feedback prompts are located, under \I3\IC\Resources\SurveyPrompts.
- 6. Select all the prompts and click **Open**.

## <span id="page-11-0"></span>**IC Prompt Pack Release and Patch Updates**

Once the Prompt Pack(s) are installed, apply Prompt Pack release and patch updates using the same method you used to install the Prompt Pack.

#### <span id="page-11-1"></span>**Apply Prompt Pack release and patch updates to the IC Server**

- 1. Download the CIC release or patch .iso file from the Product Information site Download page at <https://my.inin.com/products/Pages/Downloads.aspx>, copy it to a file server and create a share as described on the Product Information site at [https:/my.inin.com/products/cic/Pages/Releases-and-Patches.aspx](https://my.inin.com/products/cic/Pages/Releases-and-Patches.aspx).
- 2. Run Install.exe from the \Installs directory on the share to launch the Products utility on the CIC server. Existing CIC components, including the Prompt Pack, are installed on the CIC server, are pre-selected and marked as (Update).
- 3. Click **Install**.
- 4. In the **Install Confirmation** dialog box, click OK to confirm the installation/update of the selected components. The utility proceeds to install/update the selected components, including the Prompt Pack.

## <span id="page-12-0"></span>**Troubleshooting**

The section describes Language and Prompt Pack installation troubleshooting items.

#### <span id="page-12-1"></span>**Current license does not contain Language/Prompt Pack feature**

#### **Problem**

One of the following messages appears if the license does not contain the Language Pack or Prompt Pack feature license.

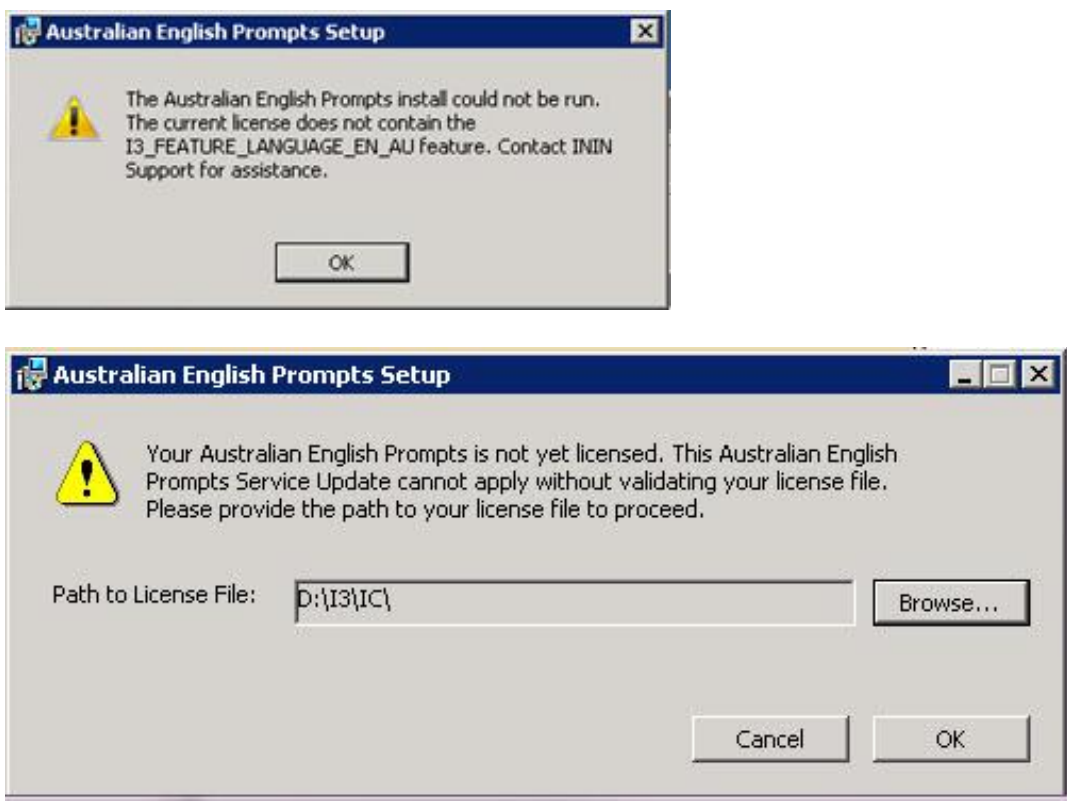

#### **Solution**

CIC Language and Prompt Pack Server installs require a valid IC 4.0 Server license containing the Language and Prompt Pack feature license(s). The install checks for the license and will not run without it.

Make sure that your IC 4.0 Server license contains the Language Pack or Prompt Pack feature license(s) and that the IC Server license is downloaded to the IC Server and run the install again.

## <span id="page-13-0"></span>**Change Log**

The following changes have been made to this document since it was last published.

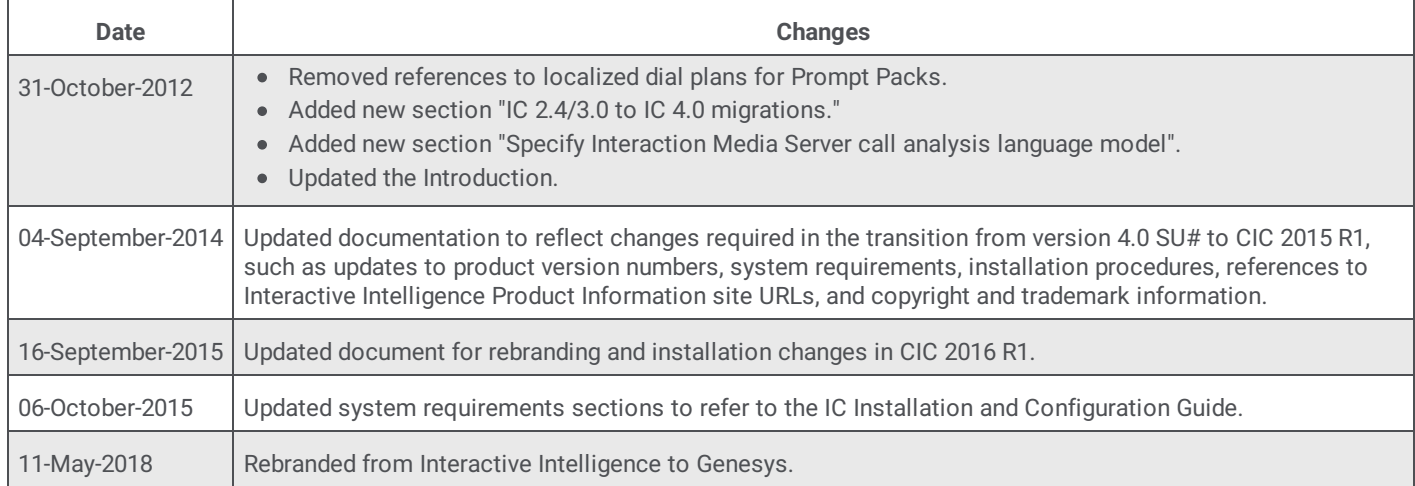